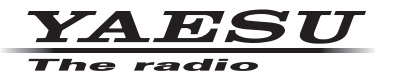

# **C4FM/FM 144/430MHz RICETRASMETTITORE DIGITALE DUAL BAND**

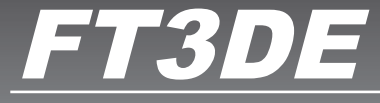

# **Manuale d'istruzioni (Edizione WIRES-X)**

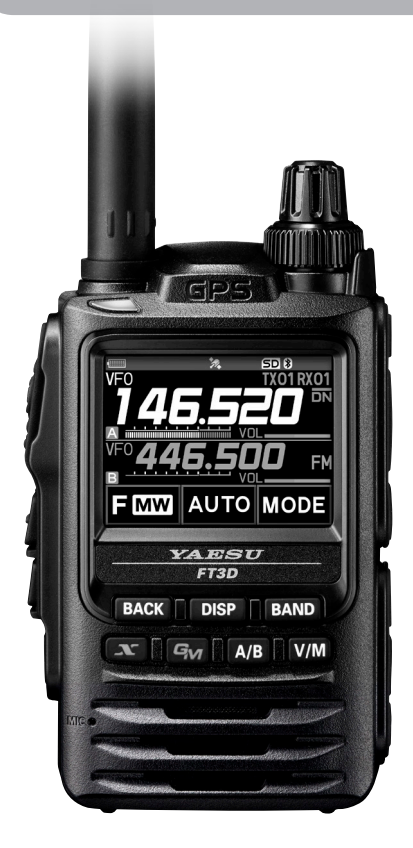

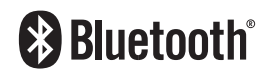

# **Indice**

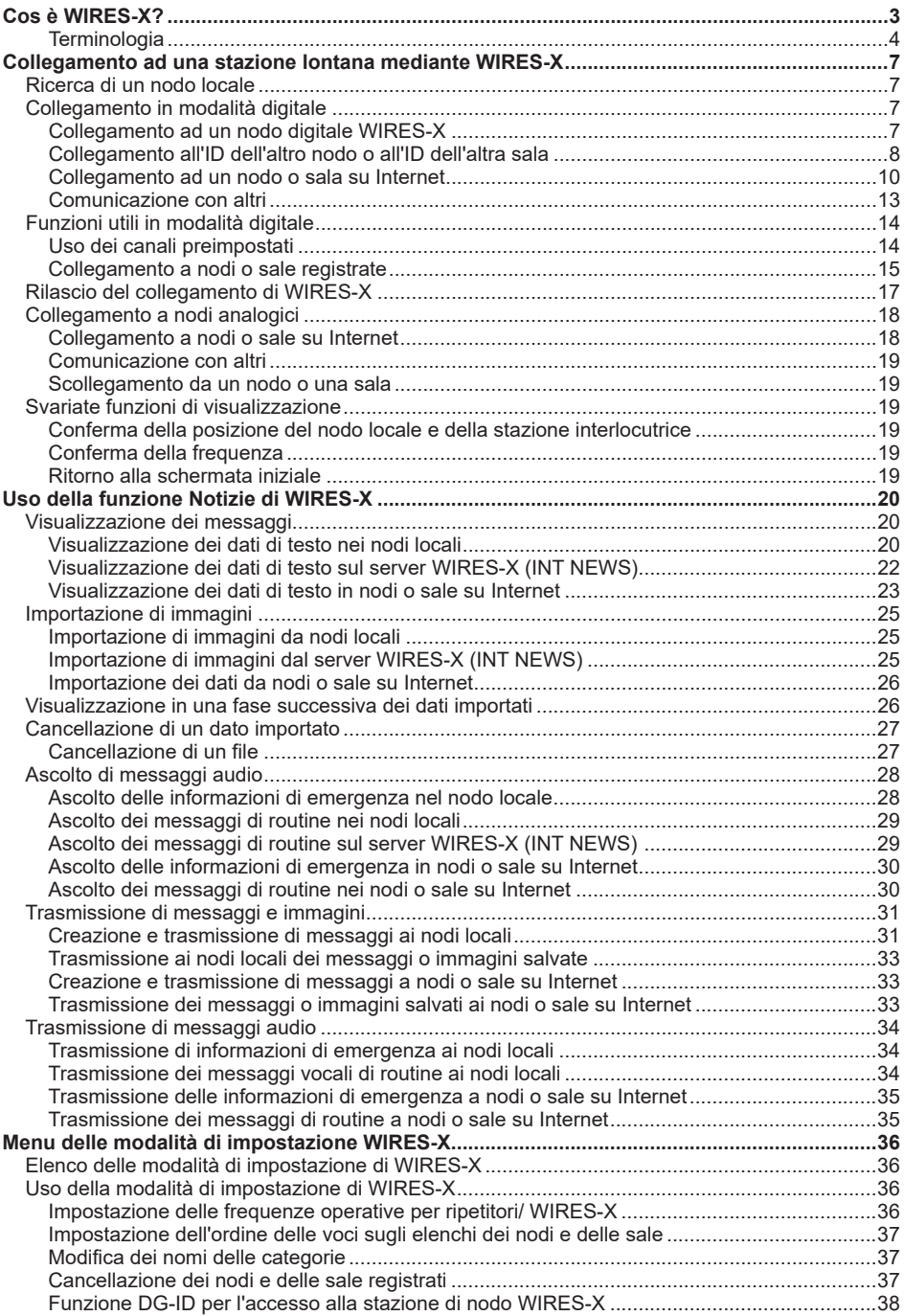

# <span id="page-2-0"></span>**Cos è WIRES-X?**

WIRES (Wide-coverage Internet Repeater Enhancement System, Sistema Internet Repeater Enhancement con ampia copertura) è un sistema di comunicazione Internet che espande la gamma delle comunicazioni radioamatoriali. La ritrasmissione dei segnali radio tramite Internet, consente di mettere le stazioni in comunicazione fra loro, anche dove le onde radio non riescono a farlo.

WIRES utilizza nodi locali (stazioni collegate ad Internet tramite PC) come punti di accesso che ripetono le comunicazioni delle convenzionali stazioni radioamatoriali. Quando i nodi locali sono collegati tra loro tramite Internet, le stazioni amatoriali di tutto il mondo possono comunicare fra loro semplicemente collegando le stazioni convenzionali ai nodi locali.

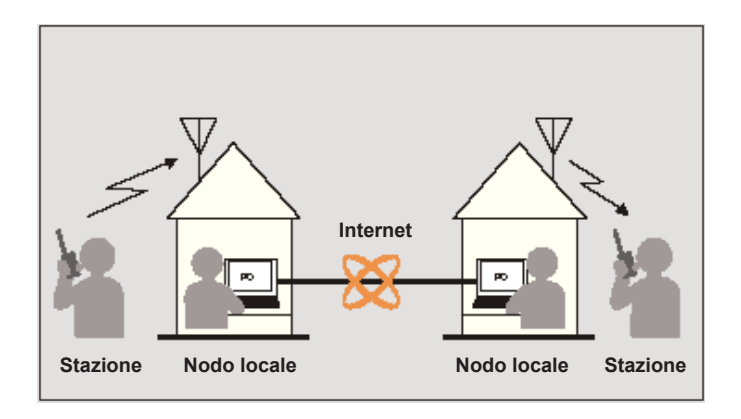

In aggiunta alle funzioni WIRES, WIRES-X supporta anche le comunicazioni digitali. Con WIRES-X, è possibile trasmettere e ricevere dati digitalizzati quali testo, immagini e audio.

L'impiego di WIRES-X abbinato al ricetrasmettitore consente di stabilire comunicazioni analogiche/digitali con stazioni fuori da raggio di comunicazione. La modalità di comunicazione digitale, consente di cercare le stazioni in base a identificativi di chiamata e parole chiave, e di scambiare dati quali, messaggi e informazioni relative alla posizione.

# <span id="page-3-0"></span>**Terminologia**

### ■ **Nodo**

Ripetitore radio collegato ad Internet tramite un PC, che ripete le comunicazioni delle convenzionali stazioni radioamatoriali come un punto di accesso

### $\bullet$  Nodo locale

Nodo all'interno del raggio di comunicazione radio di una stazione radioamatoriale convenzionale

### z **Nodo analogico**

Nodo costituito da un ricetrasmettitore o ripetitore che utilizza il formato FM convenzionale e che può ripetere soltanto codici DTMF (Dual Tone Multi Frequencies) e trasmissioni/ ricezioni audio analogiche

### $\bullet$  Nodo digitale

Nodo costituito da un ricetrasmettitore o ripetitore con comunicazioni digitali in formato C4FM (Continuous 4 level FM). Con questo tipo di nodo, è possibile trasmettere ricevere messaggi audio e anche testi e immagini. Si possono anche ripetere codici DTMF e trasmissioni/ricezioni audio analogiche.

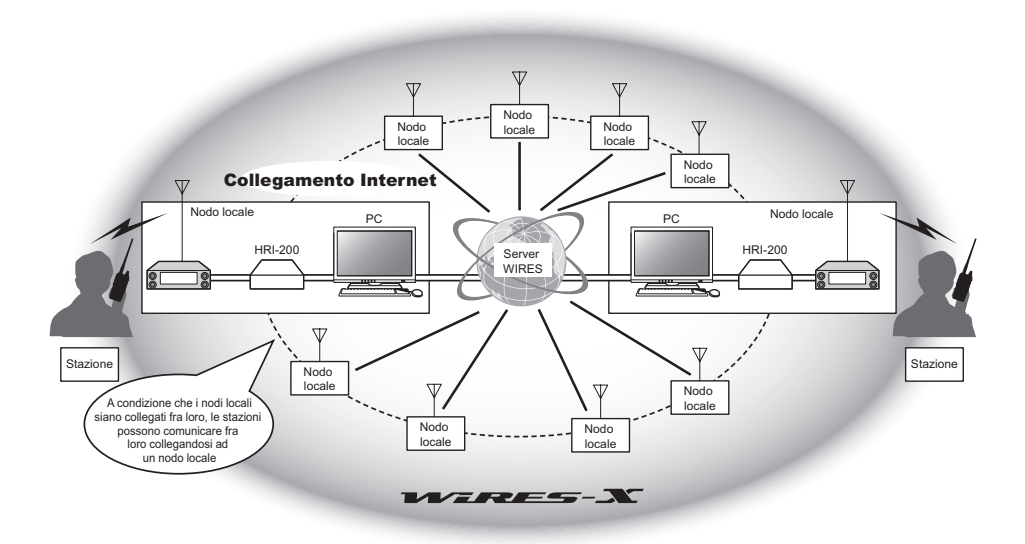

# ■ **ID utenti WIRES-X**

YAESU fornisce i nomi d'identificazione con i nodi WIRES-X. Per ciascun nodo, vengono forniti un ID DTMF (numero a 5 cifre) e un ID utente (caratteri alfanumerici composti da un massimo di 10 caratteri).

Se si conosce l'ID del nodo al quale si desidera collegarsi, è possibile trasmettere il codice DTMF dal ricetrasmettitore, e specificare direttamente il nodo al quale collegarsi con una ricerca per caratteri (solo per i nodi digitali).

### z **Elenco ID**

I nodi e le sale che utilizzano correntemente WIRES sono elencati sul nostro sito web. Forniamo informazioni quali ID, identificativi di chiamata e frequenze operative (su richiesta dei proprietari è possibile che alcuni non siano pubblicati).

# ■ Sala (Round QSO Room)

Spazio della comunità del sistema WIRES al quale si possono collegare contemporaneamente più nodi.

Oltre alle comunicazioni locali, è anche possibile dialogare con messaggi di testo sul PC usato per il nodo locale.

### $\bullet$  **Sala aperta**

Sala alla quale possono collegarsi tutti i nodi

### z **Sala chiusa**

Sala alla quale possono collegarsi soltanto i nodi registrati

### z **Proprietario**

Nodo che apre e organizza una sala

### z **Attività**

Nodi correntemente collegati ad una determinata sala

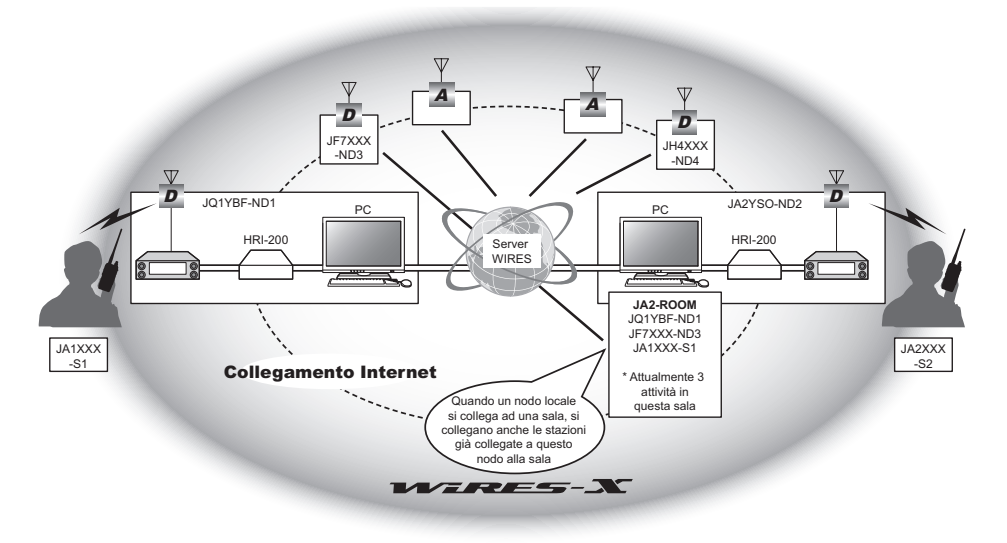

Suggerimento Nella figura, **D** si riferisce a nodi digitali e **A** a nodi analogici.

# ■ **Funzione notizie**

Questa funzione consente di salvare dati digitali quali, dati di testo, immagini e audio, sul PC utilizzato per il nodo locale e di accedere ai dati dalla stazione digitale collegata. Dal ricetrasmettitore digitale, è possibile accedere al nodo locale (NOTIZIE LOCALI) e all'area di conservazione dati (stazione notizie) nel nodo o nella sala ai quali ci si collega, e importare (caricare) ed esportare (scaricare) dei dati.

I proprietari di un nodo o di una sala possono importare/esportare i dati sulla propria stazione tramite un PC. Il proprietario può anche cancellare i dati e modificare informazioni quali, il proprio nome e attribuzione.

Il server WIRES-X è anche dotato di una propria stazione notizie (INT NEWS) nella quale è possibile leggere le informazioni e i dati forniti da YAESU.

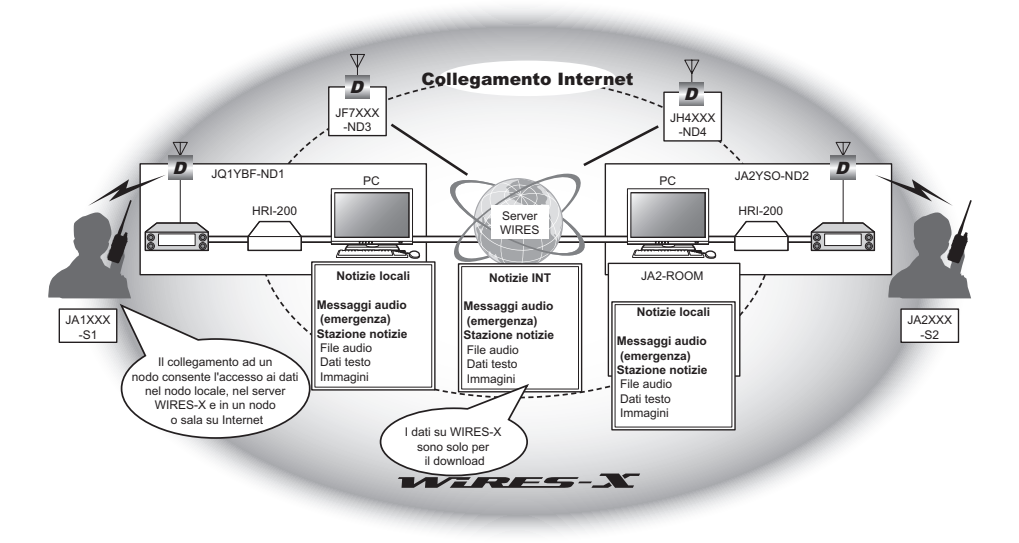

# ■ **Funzione di ricerca preimpostata**

Se si programma (preimposta) nel ricetrasmettitore il canale preferito per il collegamento ad un nodo locale, è possibile eseguirne automaticamente la scansione all'avvio di WIRES-X.

Utilizzare questa funzione come segue:

- Collegare rapidamente il nodo locale al quale si accede di solito preimpostandone anticipatamente la frequenza.
- Preimpostando una frequenza di canale condivisa con i nodi dei propri amici, è possibile collegare rapidamente il ricetrasmettitore ad un nodo locale mentre ci si sposta in altre aree.

È possibile utilizzare due ricetrasmettitori come nodi, uno per il canale di ricerca preimpostato (canale di sola ricezione) e l'altro per il canale vocale (canale operativo).

# <span id="page-6-0"></span>**Collegamento ad una stazione lontana mediante WIRES-X**

### **Ricerca di un nodo locale**

Per comunicare tramite WIRES-X, occorre stabilire una stazione di nodo WIRES-X (nodo locale) all'interno della gamma di contatto radio del ricetrasmettitore dell'utente.

I nodi WIRES-X sono stazioni di utenti che si registrano volontariamente con Yaesu. Le loro informazioni quali, ubicazioni e tipi di funzionamento, sono riportate sul nostro sito web: https://www.yaesu.com/jp/en/wires-x/index.php

Consultare inizialmente l'elenco per individuare un nodo locale nelle vicinanze e nodi su Internet utilizzati dalle persone con le quali si desidera comunicare; annotare i nomi e le frequenze dei nodi.

Poiché la procedura di collegamento è diversa tra stazioni digitali ed analogiche, confermare se il nodo è una stazione analogica o digitale.

- Se il nodo locale è una stazione digitale: Collegarsi dal proprio ricetrasmettitore in modalità digitale. (I nodi su Internet possono collegarsi a stazioni sia digitali che analogiche.)
- Se il nodo locale è una stazione analogica: Collegarsi dal proprio ricetrasmettitore in modalità analogica. (I nodi su Internet possono collegarsi a stazioni sia analogiche che digitali.)

# **Collegamento in modalità digitale**

- Verificare il codice DSQ o l'impostazione DG-ID della stazione di nodo WIRES-X. Il collegamento al nodo WIRES-X richiede la configurazione del DG-ID del ricetrasmettitore in base al codice DSQ o al codice DG-ID impostati nella stazione di nodo WIRES-X.
- Confermare che la modalità operativa del nodo WIRES-X sia impostata sulla modalità digitale C4FM.
- Prima dell'uso di WIRES-X, impostare la modalità di comunicazione (modalità di modulazione) su C4FM.

# **Collegamento ad un nodo digitale WIRES-X**

- **1** Impostare il DG-ID di trasmissione/ricezione sullo stesso numero ID della stazione di nodo. Per i dettagli, fare riferimento al Manuale d'istruzioni dell'FT3DE.
- **2** Trasmettere in corrispondenza della frequenza di trasmissione/ricezione.
	- Suggerimenti In caso di ricezione del segnale dal nodo, trasmetterlo così com'è.
		- In caso di mancata ricezione del segnale dal nodo, è possibile che la stazione di nodo non sia collegata ad Internet **\*\*** passare al punto "Collegamento all'ID dell'altro nodo o all'ID dell'altra sala".

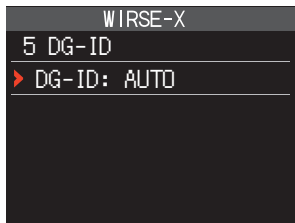

# <span id="page-7-0"></span>**Collegamento all'ID dell'altro nodo o all'ID dell'altra sala**

- **1** Tenere premuto il tasto **[DISP]** → Sfiorare **[WIRES-X]** → **[5 GD-ID]**. Viene visualizzata la schermata di impostazione dell'DG-ID di WIRES-X.
- **2** Ruotare la manopola DIAL per impostare il DG-ID di WIRES-X sullo stesso numero ID della stazione del nodo.

AUTO: È possibile collegare soltanto nodi aperti, con numero DG-ID impostato a "00.

da 01 a 99: È possibile collegare soltanto nodi aventi lo stesso numero di DG-ID.

- **3** Premere il tasto PTT. Il display torna a visualizzare la schermata di visualizzazione delle frequenze.
- **4** Ruotare la manopola DIAL per impostare la banda A sulla frequenza del nodo locale desiderato.

### **Attenzione**

WIRES-X può essere utilizzato soltanto sulla banda A.

Se si utilizza la banda B (indicata sulla parte inferiore dello schermo) come banda operativa, premendo il tasto [**X**], la banda A (indicata sulla parte superiore dello schermo) diventa automaticamente quella operativa).

**5** Premere il tasto [**<sup>X</sup>** ]. [**X** ] lampeggia sul lato sinistro del display frequenze.

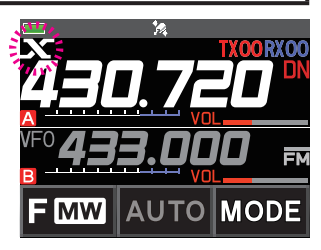

 Suggerimento •Mentre la [**X** ] lampeggia, premere brevemente il tasto [**X** ] per ristabilire il collegamento al nodo locale.

• Quando non si trova nessun nodo locale, la [**X** ] scompare dopo 30 secondi.

Quando viene trovato un nodo locale, la [**X** ] si illumina a luce fissa e sulla parte inferiore dello schermo vengono visualizzati il nome del nodo e quello della città.

 Suggerimento A seconda dello stato del collegamento, lo schermo mostrerà uno tra tipi modelli di visualizzazione.

- **(1)** Collegato al nodo locale, ma non in grado di collegarsi a nodi o sale Internet (collegamento a nodi o sale Internet mai stabilito in precedenza)
- **(2)** Collegato al nodo locale, ma non in grado di collegarsi a nodi o sale Internet (collegamento a nodi o sale Internet precedentemente riuscito)

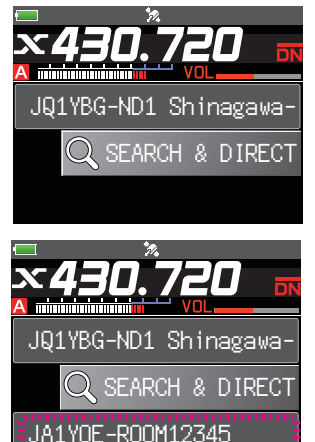

- **(3)** Collegato al nodo locale, collegamento riuscito ad un nodo o sala Internet (il nodo o la sala Internet sono gli ultimi utilizzati)
- **(4)** Collegato al nodo locale, collegamento riuscito ad un nodo o sala Internet (il nodo o la sala Internet non sono gli ultimi utilizzati)

Quando viene visualizzato , ruotare la manopola DIAL. Gli identificativi di chiamata dei nodi o delle sale su Internet ai quali ci si è precedentemente collegati per la programmazione.

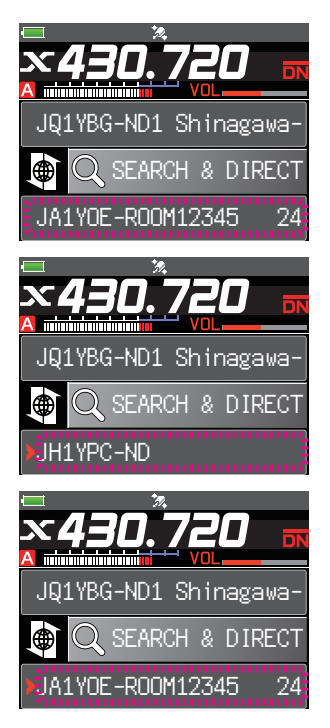

# <span id="page-9-0"></span>**Collegamento ad un nodo o sala su Internet**

- È possibile collegarsi al nodo o alla sala desiderati in uno dei seguenti modi:
- Selezionando dall'elenco un nodo o una sala accessibili
- Specificando il nome del nodo o della sala
- Selezionando l'ultimo nodo o sala ai quali ci si è collegati
- Specificando l'identificativo DTMF del nodo o della sala alla quale ci si vuole collegare

### z **Effettuando una ricerca dagli elenchi dei nodi e delle sale**

**1** Mentre è visualizzato il nodo locale, sfiorare **[SEARCH & DIRECT]**.

Visualizza l'elenco delle categorie.

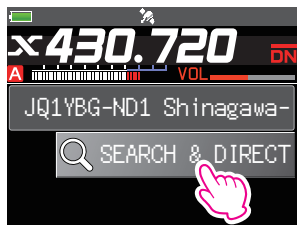

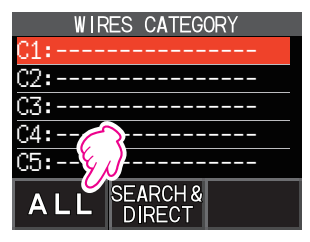

### **2** Sfiorare **[ALL]**.

Viene visualizzato l'elenco dei nodi e delle sale accessibili.

- Suggerimenti Vengono visualizzate le destinazioni di collegamento dall'elenco delle sale e poi da quello dei nodi.
	- Sulle colonne delle sale di destinazione per il collegamento, il numero di attività (numero dei nodi collegati a ciascuna sala) è visualizzato sul lato destro.
- **3** Sfiorare il nodo o la sala alla quale ci si vuole collegare. La connessione inizia.
	- Suggerimento Ruotare la manopola DIAL per selezionare il nodo o la sala al quale collegarsi, quindi premere il tasto PTT per stabilire la connessione.

Dopo aver stabilito correttamente il collegamento, vengono visualizzate le opzioni menu del nodo o della sala ai quali si è collegati.

 Suggerimento Se il collegamento non riesce, viene visualizzato un messaggio di errore e si torna all'elenco dei nodi e delle sale.

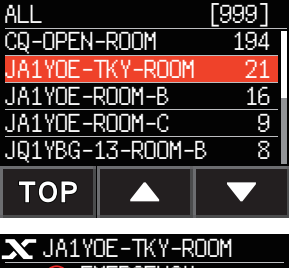

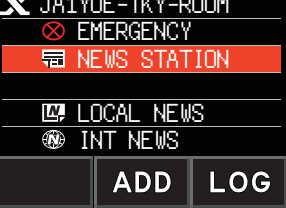

### z **Ricerca per nome del nodo o della sala**

**1** Mentre è visualizzato il nodo locale, sfiorare **[SEARCH & DIRECT]**.

Visualizza l'elenco delle categorie.

- **2** Sfiorare **[SEARCH & DIRECT]**. Visualizza la schermata della tastiera.
- **3** Digitare tutto o parte del nome della sala o del nodo. I caratteri appena inseriti vengono visualizzati sullo schermo.

# **4** Sfiorare **[ENT]**.

Se vengono trovate destinazioni di collegamento la cui parte iniziale del nome corrisponde in parte a quello immesso, queste vengono elencate.

- Suggerimenti · In assenza di destinazioni di collegamento che corrispondano al nome inserito, viene visualizzata l'indicazione "No Matches" e lo schermo torna alla schermata della tastiera.
- Se il nome inserito viene trovato, il ricetrasmettitore stabilisce immediatamente al collegamento.
- Lo schermo visualizza i risultati della ricerca dell'elenco di sale, seguiti da quelli relativi alla ricerca dell'elenco di nodi.
- Sulle colonne delle sale nei risultati della ricerca, il numero di attività (numero dei nodi collegati a ciascuna sala) è visualizzato sul lato destro.
- **5** Sfiorare il nodo o la sala alla quale ci si vuole collegare. Viene avviato il collegamento.
	- Suggerimenti Ruotare la manopola DIAL per selezionare il nodo o la sala ai quali collegarsi, quindi premere il tasto PTT per stabilire la connessione.
	- Dopo aver stabilito correttamente il collegamento, vengono visualizzate le opzioni menu del nodo o della sala ai quali si è collegati.
	- Se il collegamento non riesce, viene visualizzato un messaggio di errore e si torna all'elenco dei nodi e delle sale.

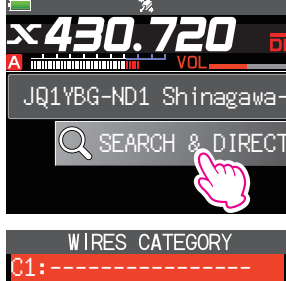

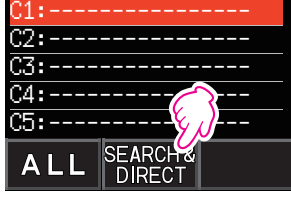

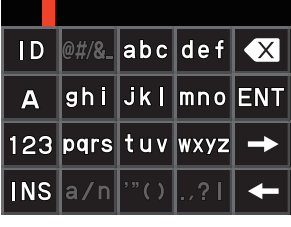

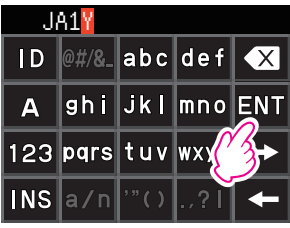

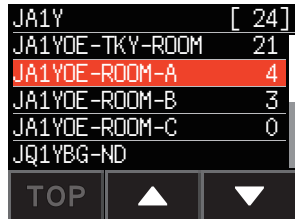

### z **Collegamento al nodo o alla sala ai quali ci si è recentemente collegati**

Se ci si è precedentemente collegati ad un nodo o ad una sala, su Internet, questo viene visualizzato e lampeggia sulla parte inferiore dello schermo.

Sfiorare il nodo o la sala lampeggianti per avviare il collegamento e dopo che è stato stabilito il collegamento, vengono visualizzate le opzioni del menu del nodo (sala) al quale si è collegati.

Se a sinistra del nome del nodo, sulla parte inferiore dello schermo, è visualizzato , ruotare la manopola DIAL per visualizzare l'ultimo nodo al quale ci si è collegati.

 Suggerimento Se il collegamento non riesce, viene visualizzato un messaggio di errore e il nome del nodo lampeggia nuovamente.

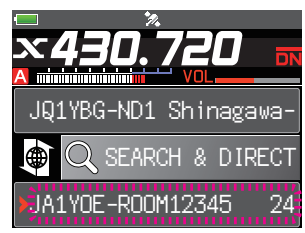

- <span id="page-12-0"></span>● Specificando l'identificativo DTMF del nodo o della sala alla quale ci si vuole **collegare**
- **1** Mentre è visualizzato il nodo locale, sfiorare **[SEARCH & DIRECT]**.

Visualizza l'elenco delle categorie.

- **2** Sfiorare **[SEARCH & DIRECT]**. Visualizza la schermata della tastiera.
- **3** Sfiorare **[ID]**. Viene visualizzata la schermata di inserimento DTMF.

**4** Inserire l'ID DTMF composto da 5 caratteri.

# **5** Sfiorare **[ENT].**

- Suggerimenti La connessione inizia e l'indicazione "Waiting" (In attesa) lampeggia.
	- Dopo aver stabilito correttamente collegamento, vengono visualizzate le opzioni menu del nodo o della sala ai quali si è collegati.
	- Se il collegamento non riesce, viene visualizzato un messaggio di errore e si torna alla schermata con l'elenco dei nodi e delle sale.

# **Comunicazione con altri**

**1** Durante la visualizzazione della stazione alla quale si è collegati, premere PTT.

Il ricetrasmettitore passa alla modalità di trasmissione.

- **2** Parlare nel MIC.
- **3** Rilasciare il tasto PTT.

Il ricetrasmettitore passa alla modalità di ricezione.

### **Suggerimento**

È possibile comunicare con il nodo o la sala con i quali si è collegati premendo il tasto PTT anche quando si osservano i dati in un nodo o una sala su Internet utilizzando la funzione NEWS nella modalità digitale [a pagina 20.](#page-19-1)

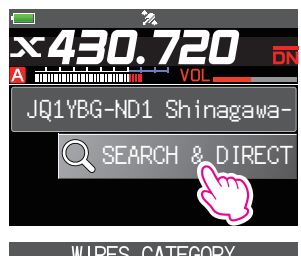

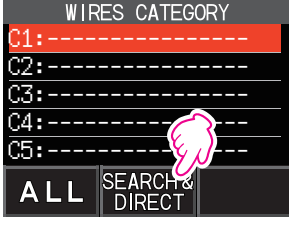

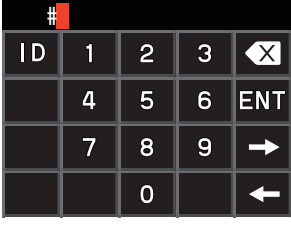

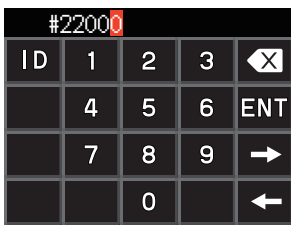

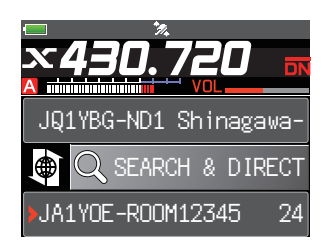

# <span id="page-13-0"></span>**Funzioni utili in modalità digitale**

# **Uso dei canali preimpostati**

La programmazione (preimpostazione) della frequenza di un canale consente di collegarsi agevolmente ad un nodo locale.

Condividendo la frequenza di un canale con altri nodi è possibile collegare il ricetrasmettitore ad un nodo locale anche quando si è fuori sede. Questa funzione è utile per un gruppo che deve gestire una stazione.

### <span id="page-13-1"></span>**• Preimpostazione di un canale**

- **1** Tenere premuto il tasto **[DISP]**.
- **2** Sfiorare **[WIRES]**.

Vengono visualizzate le opzioni del menu.

- **3** Sfiorare **[1 RPT/WIRES FREQ]**.
- **4** Ruotare la manopola DIAL per selezionare **[PRESET]**.
	- Suggerimenti Ogni volta che si ruota la manopola DIAL, l'impostazione commuta tra [MANUAL] e [PRESET].

• L'impostazione predefinita è MANUAL.

- **5** Premere il tasto **[DISP]**.
- **6** Ruotare la manopola DIAL per selezionare il passo di frequenza.
	- Suggerimenti Sfiorando **[BAND]** si commuta la banda di frequenze impostata.
		- Le impostazioni predefinite sono 146.550 MHz e 446.500 MHz.

**7** Premere il tasto PTT.

Imposta la frequenza e torna alla schermata di visualizzazione delle frequenze.

### z **Collegamento ad un canale prestabilito**

- **1** Seguire la procedura descritta in ["Preimpostazione di un canale" a pagina 14](#page-13-1) per rendere disponibile in anticipo il canale preimpostato.
- **2** Premere il tasto [**<sup>X</sup>** ].

[**P** ] lampeggia sul lato sinistro del display frequenze.

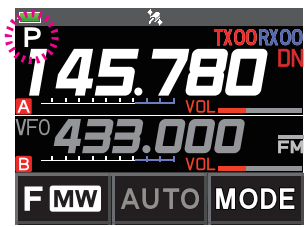

 1 RPT/WIRES FREQ PRESET : 145.375 MHz PUSH "DISP" WIRES-X 1 RPT/WIRES FREQ PRESET : 145.375 MHz

**BAND** 

WIRES-X

<span id="page-14-0"></span>Quando viene trovato un nodo locale, la [X] si illumina e sulla parte inferiore dello schermo vengono visualizzati il nome del nodo e quello della città.

Suggerimento Quando non si trova nessun nodo locale, la [**<sup>P</sup>** ]

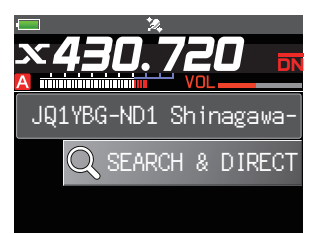

#### **Suggerimento**

Se la frequenza del nodo locale rilevato è diversa dal canale preimpostato, la frequenza commuta automaticamente a quella del nodo.

### $\bullet$  Conclusione della ricerca mediante un canale prestabilito

- **1** Seguire le operazioni di cui ai punti da 1 a 3 in ["Preimpostazione di un canale" a](#page-13-1)  [pagina 14](#page-13-1) per visualizzare le opzioni di **[1 RPT/WIRES FREQ]**.
- **2** Ruotare la manopola DIAL per visualizzare **[MANUAL]**. Suggerimento Ogni volta che si ruota la manopola DIAL, l'impostazione commuta tra [MANUAL] e [PRESET].
- **3** Premere il tasto PTT.

Il display torna a visualizzare la schermata di visualizzazione delle frequenze.

# **Collegamento a nodi o sale registrate**

È possibile registrare i nomi di nodi e sale su Internet e classificarli in 5 categorie. In ciascuna categoria si possono registrare fino a 20 nodi e sale.

### **• Registrazione dei nomi delle categorie**

- **1** Tenere premuto il tasto **[DISP]**.
- **2** Sfiorare **[WIRES]**.

Vengono visualizzate le opzioni del menu.

**3** Sfiorare **[3 EDIT CATEGORY TAG]**.

Viene visualizzata la schermata di impostazione del nome della categoria.

**4** Ruotare la manopola DIAL per selezionare un'opzione da **[C1]** a **[C5]**, quindi premere il tasto **[DISP]**. Visualizza la schermata della tastiera.

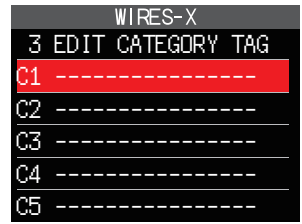

**5** Inserire il nome della categoria.

I caratteri appena inseriti vengono visualizzati sullo schermo.

**6** Premere il tasto **[BACK]**. Il display torna all'elenco.

Suggerimento Ripetere le operazioni da 3 a 6 per impostare i nomi di altre categorie.

**7** Premere il tasto PTT.

Imposta il nome della categoria e torna alla schermata di visualizzazione delle frequenze.

### <span id="page-15-0"></span>z **Registrazione di un nodo o una sala**

- **1** Sfiorare il nodo o la sala alla quale ci si vuole collegare. Vengono visualizzate le opzioni menu del nodo (sala) al quale si è collegati.
- **2** Sfiorare **[ADD]**. Visualizza l'elenco delle categorie.

**3** Sfiorare la categoria desiderata. Il nome del nodo o della sala al quale si è collegati viene aggiunto all'elenco degli elenchi dei nodi o delle sale registrati.

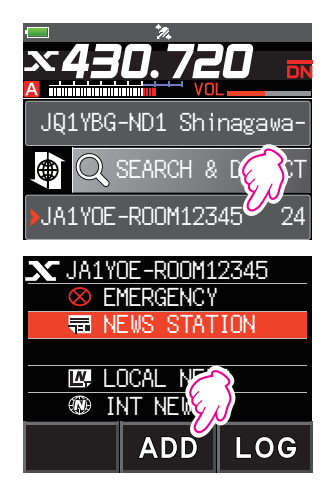

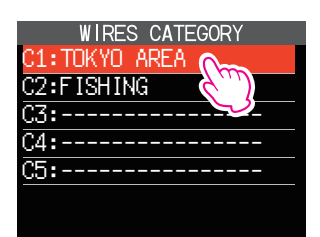

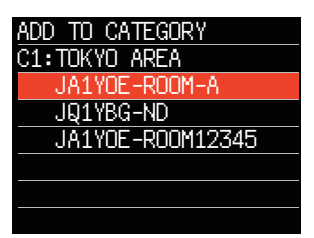

- **4** Premere il tasto **[BACK]**. Il display torna all'elenco.
- z **Collegamento a nodi o sale registrate**
- **1** Sfiorare **[SEARCH & DIRECT]**. Visualizza l'elenco delle categorie.

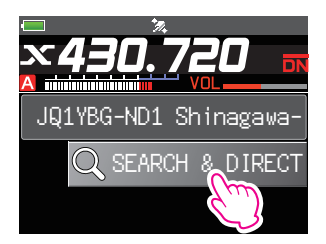

<span id="page-16-0"></span>**2** Sfiorare uno da **[C1]** a **[C5]**.

Vengono visualizzati gli elenchi dei nodi e delle sale.

 Suggerimento Sulle colonne delle sale, il numero di attività (numero dei nodi collegati a ciascuna sala) è visualizzato sul lato destro.

- **3** Sfiorare il nodo o la sala alla quale ci si vuole collegare. Viene avviato il collegamento.
	- Suggerimenti Ruotare la manopola DIAL per selezionare il nodo o la sala ai quali collegarsi, quindi premere il tasto PTT per stabilire la connessione.
		- Se il collegamento viene stabilito, vengono visualizzate le opzioni menu del nodo o della sala ai quali si è collegati.
		- Se il collegamento non riesce, viene visualizzato un messaggio di errore e si torna all'elenco dei nodi e delle sale.

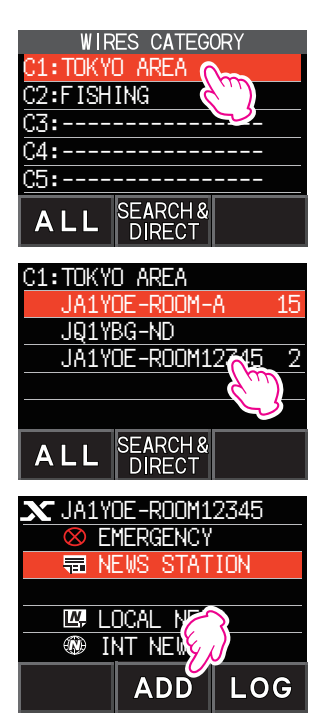

### **Suggerimento**

È possibile ordinare le voci in base al numero di attività o allo storico degli accessi da **[WIRES-X] → [2 SEARCH SETUP]** nella modalità di impostazione.

### z **Scollegamento da un nodo o una sala**

**1** Tenere premuto il tasto **[BAND]**.

Se lo scollegamento riesce, il display torna alla schermata di collegamento del nodo locale.

# **Rilascio del collegamento di WIRES-X**

Tenendo premuto il tasto [**X** ] per oltre un secondo, il display torna alla schermata di visualizzazione delle frequenze e l'indicazione [**X** ] a sinistra del display delle frequenze scompare.

Suggerimento Se non è stata eseguita l'operazione di scollegamento, il nodo locale e il nodo o la sala restano collegati.

# <span id="page-17-0"></span>**Collegamento a nodi analogici**

Quando il nodo al quale ci si vuole collegare è una stazione analogica, utilizzare la funzione DTMF sul ricetrasmettitore. Per i dettagli sulla modalità di utilizzo della funzione DTMF, fare riferimento a "Funzione DTMF" nel Manuale Avanzato.

### **Collegamento a nodi o sale su Internet**

- **1** Impostare la frequenza della banda principale sulla frequenza del nodo locale.
- **2** Sfiorare **[MODE]** per passare alla modalità FM analogica. Suggerimento Per i dettagli, fare riferimento a "Selezione della modalità di comunicazione" nel Manuale d'uso base.
- **3** Premendo il tasto PTT**,** sfiorare **[DTMF]** visualizzato sulla schermata. Viene visualizzata la tastiera numerica.
- **4** Sfiorare il tasto DTMF ID (#) seguito dalle 5 cifre della sala o del nodo ai quali si desidera collegarsi.

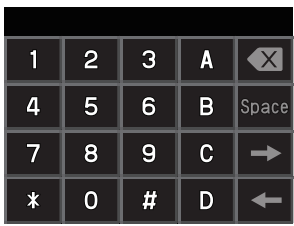

**5** Rilasciare il tasto PTT, e mantenere il ricetrasmettitore in modalità di ricezione per 10 secondi.

Dopo aver stabilito il collegamento, si potrà sentire l'audio.

Attenzione La schermata di destinazione del collegamento non viene visualizzata.

#### **Suggerimento**

È possibile memorizzare codici DTMF composti da un massimo di 16 caratteri per 10 canali sul ricetrasmettitore. Se si registrano anticipatamente i codici delle destinazioni di collegamento utilizzate con maggiore frequenza, il codice può essere agevolmente trasmesso premendo il relativo numero abbreviato unitamente a PTT**.** Per i dettagli, fare riferimento a "Funzione DTMF" nel Manuale Avanzato.

# <span id="page-18-0"></span>**Comunicazione con altri**

- **1** Premere il tasto PTT. Il ricetrasmettitore passa alla modalità di trasmissione.
- **2** Parlare nel **[MIC]**.
- **3** Rilasciare il tasto PTT.

Il ricetrasmettitore passa alla modalità di ricezione.

# **Scollegamento da un nodo o una sala**

- **1** Premendo PTT**,** sfiorare **[DTMF]** visualizzato sulla schermata.
- **2** Premere premere il tasto #99999 (comando scollegamento DTMF). Il nodo o la sala vengono scollegati.

# **Svariate funzioni di visualizzazione**

# **Conferma della posizione del nodo locale e della stazione interlocutrice**

Quando il segnale proveniente dal nodo locale al quale si è collegati contiene informazioni sulla posizione GPS, è possibile visualizzare sullo schermo i dati di posizione.

Premendo il tasto **[DISP]** su qualsiasi schermata di WIRES-X si passa alla schermata della bussola che riporta il nome della stazione interlocutrice e la direzione e la distanza della stazione interlocutrice dalla propria stazione.

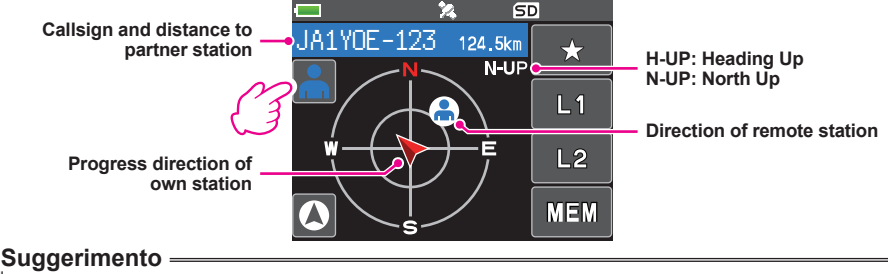

Quando si seleziona "NUMERIC" da **[DISPLAY] → [1 TARGET LOCATION]** nella modalità di impostazione, la schermata della latitudine e della longitudine sostituisce quella della bussola.

# **Conferma della frequenza**

Sulla schermata di WIRES-X, premere il tasto **[V/M]** per passare alla schermata di visualizzazione della frequenza che era visualizzata prima dell'utilizzo di WIRES-X. Premere nuovamente il tasto **[V/M]** per tornare alla schermata di WIRES-X.

# **Ritorno alla schermata iniziale**

Dalla schermata di WIRES-X, tenere premuto il tasto **[A/B]** per oltre un secondo per visualizzare la schermata delle frequenze.

Sulla schermata di visualizzazione della frequenza, tenere premuto il tasto **[A/B]** per oltre un secondo per tornare alla schermata di benvenuto di WIRES-X (schermata iniziale).

# <span id="page-19-1"></span><span id="page-19-0"></span>**Uso della funzione Notizie di WIRES-X**

Quando si utilizza WIRES-X in modalità digitale, è possibile trasmettere/ricevere messaggi (dati di testo) e immagini; è anche possibile registrare/riprodurre messaggi audio.

### **Attenzione**

Per l'uso della funzione News, inserire prima una scheda micro SD nel ricetrasmettitore. Per i dettagli, fare riferimento a "Uso di una scheda di memoria micro SD" nel Manuale d'uso base.

# **Visualizzazione dei messaggi**

Si possono leggere dal ricetrasmettitore, messaggi (dati di testo) trasmessi/ricevuti da un nodo locale o da un nodo o una sala su Internet.

# <span id="page-19-2"></span>**Visualizzazione dei dati di testo nei nodi locali**

**1** Sfiorare il nodo locale.

Vengono visualizzate le opzioni del menu del nodo locale.

**2** Sfiorare il nodo locale visualizzato in [**LOCAL NEWS**]. Se i dati vengono ricevuti correttamente, vengono visualizzate le opzioni menu del nodo locale.

# **3** Sfiorare **[NEWS STATION]**.

Viene visualizzata la schermata di selezione UPLOAD (trasmissione)/DOWNLOAD (ricezione).

# **4** Sfiorare **[DOWNLOAD]**.

Viene visualizzata la schermata di selezione del tipo di dati.

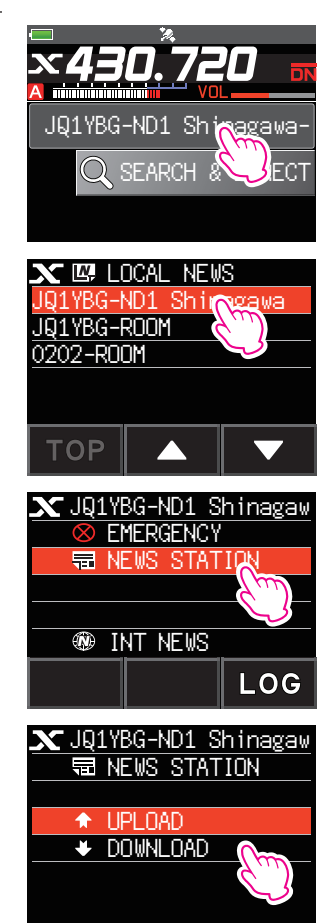

### **5** Sfiorare **[MESSAGE]**.

Se i dati vengono ricevuti correttamente, viene visualizzato l'elenco di dati.

 Suggerimento L'elenco mostra i dati registrati in ordine cronologico invertito.

**6** Sfiorare il messaggio che si desidera visualizzare. I dati vengono scaricati e viene visualizzato il contenuto del messaggio.

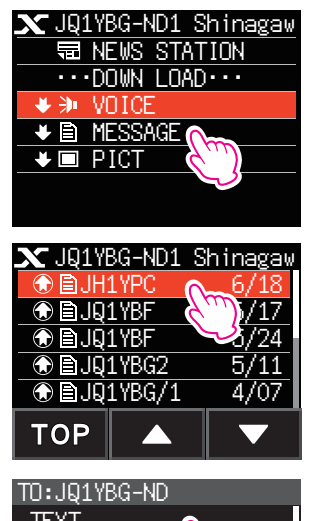

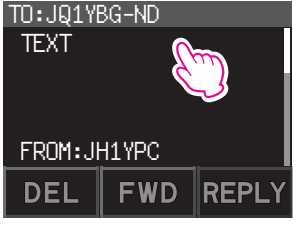

**7** Premere il tasto **[BACK]**.

Il display torna all'elenco dei dati.

### **Suggerimenti**

- Sulla schermata di visualizzazione del contenuto dei dati, premere il tasto **[DISP]** per visualizzare i dati relativi alla posizione del mittente al momento della trasmissione dei dati.
- Su ciascuna schermata, premere il tasto **[BACK]** per tornare alla schermata precedente.

### $\bullet$  Operazioni sull'elenco dati

Nel caso in cui i dati disponibili siano numerosi, l'elenco viene suddiviso in elenchi più piccoli, ciascuno dei quali composto da 20 voci. Al termine di ciascun elenco sono riportate le seguenti icone per il passaggio agli elenchi precedenti/successivi. Sfiorare l'opzione per cambiare schermata.

**[TOP]** Visualizza l'inizio del primo elenco.

- **[▲]** Visualizza l'elenco precedente. Non disponibile sul primo elenco.
- **[▼]** Visualizza l'elenco successivo. Non disponibile sull'ultimo elenco.

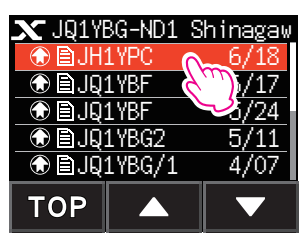

# <span id="page-21-1"></span><span id="page-21-0"></span>**Visualizzazione dei dati di testo sul server WIRES-X (INT NEWS)**

È possibile leggere le informazioni di testo fornite da Yaesu sul server WIRES-X dal ricetrasmettitore.

**1** Sfiorare il nodo locale o il nodo o la sala alla quale ci si vuole collegare.

Vengono visualizzate le opzioni menu del nodo locale, del nodo o della sala ai quali si è collegati.

- **2** Sfiorare il nodo locale visualizzato in [**LOCAL NEWS**]. Se i dati vengono ricevuti correttamente, vengono visualizzate le opzioni menu del nodo locale.
- **3** Sfiorare **[INT NEWS]**. Viene visualizzato il menu del server WIRES-X.

**4** Sfiorare **[NEWS STATION]**.

Viene visualizzata la schermata di selezione del tipo di dati.

# **5** Sfiorare **[MESSAGE]**.

Se i dati vengono ricevuti correttamente, viene visualizzato l'elenco di dati.

 Suggerimento L'elenco mostra i dati registrati in ordine cronologico invertito.

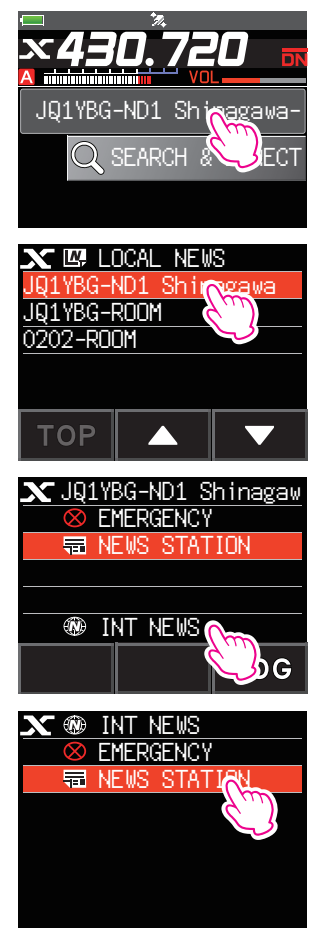

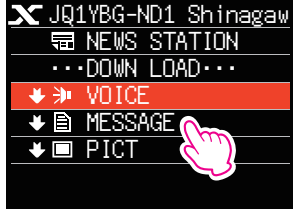

- <span id="page-22-0"></span>**6** Sfiorare il messaggio che si desidera visualizzare. I dati vengono scaricati e viene visualizzato il contenuto del messaggio.
- **7** Premere il tasto **[BACK]**. Il display torna all'elenco dei dati.

# <span id="page-22-1"></span>**Visualizzazione dei dati di testo in nodi o sale su Internet**

**1** Sfiorare il nodo o la sala su Internet alla quale ci si vuole collegare.

Vengono visualizzate le opzioni menu del nodo o della sala su Internet.

**2** Sfiorare **[NEWS STATION]**.

Viene visualizzata la schermata di selezione upload (trasmissione)/download (ricezione).

# **3** Sfiorare **[DOWNLOAD]**.

Viene visualizzata la schermata di selezione del tipo di dati.

# **4** Sfiorare **[MESSAGE]**.

Se i dati vengono ricevuti correttamente, viene visualizzato l'elenco di dati.

 Suggerimento L'elenco mostra i dati registrati in ordine cronologico invertito.

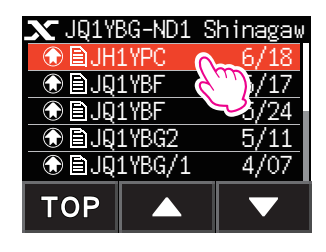

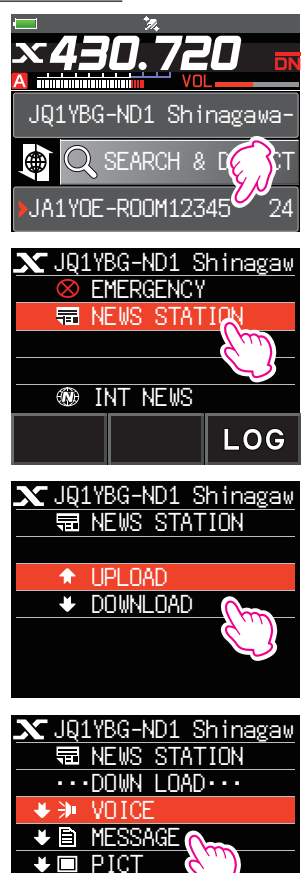

**5** Sfiorare il messaggio che si desidera visualizzare. I dati vengono scaricati e viene visualizzato il contenuto del messaggio.

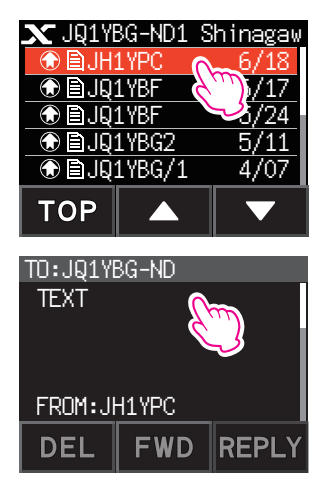

#### **Suggerimento**

Sulla schermata di visualizzazione del contenuto, premere il tasto **[DISP]** per visualizzare i dati relativi alla posizione del mittente al momento della trasmissione dei dati.

#### **Attenzione**

Quando viene visualizzato l'elenco delle categorie o l'elenco dei dati, premendo PTT si predispone il ricetrasmettitore per la trasmissione audio al nodo o alla sala su Internet al quale si è collegati.

# <span id="page-24-0"></span>**Importazione di immagini**

Si possono importare sul ricetrasmettitore, immagini trasmesse/ricevute da un nodo locale o da un nodo o una sala su Internet.

# <span id="page-24-1"></span>**Importazione di immagini da nodi locali**

- **1** Seguire le operazioni di cui ai punti da 1 a 4 in ["Visualizzazione dei dati di testo nei](#page-19-2)  [nodi locali" a pagina 20](#page-19-2) per visualizzare la schermata di selezione del tipo di dati.
- **2** Sfiorare **[PICT]**.

Viene visualizzato l'elenco dei dati.

Suggerimento L'elenco mostra i dati registrati in ordine cronologico invertito.

- **3** Sfiorare l'immagine da scaricare. Viene visualizzato il messaggio di conferma.
- **4** Sfiorare **[OK]**.

Il download inizia e viene visualizzato il messaggio "Waiting".

Al termine dell'importazione dei dati, viene visualizzata l'immagine.

Suggerimenti • Per salvare i dati sulla scheda di memoria micro SD, sfiorare [SAVE].

- I dati in un formato non supportato non possono essere importati. In tal caso, viene visualizzato "NOT COMPLETED" e si ritorna alla schermata di selezione del tipo di dati.
- Se lo spazio disponibile sulla scheda di memoria micro SD non è sufficiente, i dati non possono essere importati. In tal caso, viene visualizzato il messaggio "Memory is full" e si ritorna all'elenco dei dati.

### **5** Premere il tasto **[OK]**.

Il display torna all'elenco dei dati.

# **Importazione di immagini dal server WIRES-X (INT NEWS)**

È possibile importare sul ricetrasmettitore immagini fornite da Yaesu sul server WIRES-X.

- **1** Seguire le operazioni di cui ai punti da 1 a 4 in ["Visualizzazione dei dati di testo](#page-21-1)  [sul server WIRES-X \(INT NEWS\)" a pagina 22](#page-21-1) per visualizzare la schermata di selezione del tipo di dati.
- **2** Sfiorare **[PICT].**

Viene visualizzato l'elenco dei dati.

Suggerimento L'elenco mostra i dati registrati in ordine cronologico invertito.

**3** Sfiorare l'immagine da scaricare.

Viene visualizzato il messaggio di conferma.

**4** Sfiorare **[OK]**.

Il download inizia e viene visualizzato il messaggio "Waiting".

Al termine dell'importazione dei dati, viene visualizzata l'immagine.

Suggerimenti • Per salvare i dati sulla scheda di memoria micro SD, sfiorare [SAVE].

- I dati in un formato non supportato non possono essere importati. In tal caso, viene visualizzato "NOT COMPLETED" e si ritorna alla schermata di selezione del tipo di dati.
- Se lo spazio disponibile sulla scheda di memoria micro SD non è sufficiente, i dati non possono essere importati. In tal caso, viene visualizzato il messaggio "Memory is full" e si ritorna all'elenco dei dati.

### **5** Sfiorare **[OK]**.

Il display torna all'elenco dei dati.

# <span id="page-25-0"></span>**Importazione dei dati da nodi o sale su Internet**

- **1** Seguire le operazioni di cui ai punti da 1 a 3 in ["Visualizzazione dei dati di testo in nodi](#page-22-1)  [o sale su Internet" a pagina 23](#page-22-1) per visualizzare la schermata di selezione del tipo di dati.
- **2** Sfiorare **[PICT].**

Viene visualizzato l'elenco dei dati.

Suggerimento L'elenco mostra i dati registrati in ordine cronologico invertito.

**3** Seguire l'operazione 3 in ["Importazione di immagini da nodi locali" a pagina 25](#page-24-1) per importare i dati.

### **Suggerimento**

Sulla schermata di visualizzazione del contenuto, premere il tasto **[DISP]** per visualizzare i dati relativi alla posizione del mittente al momento della trasmissione dei dati.

#### **Attenzione**

Quando viene visualizzato l'elenco delle categorie o l'elenco dei dati, premendo **PTT** si predispone il ricetrasmettitore per la trasmissione audio al nodo o alla sala su Internet al quale si è collegati.

# <span id="page-25-1"></span>**Visualizzazione in una fase successiva dei dati importati**

I dati importati possono anche essere visualizzati successivamente.

**1** Sfiorare il nodo locale.

Vengono visualizzate le opzioni del menu del nodo locale.

**2** Sfiorare il nodo locale visualizzato in [**LOCAL NEWS**]. Se i dati vengono ricevuti correttamente, vengono visualizzate le opzioni menu del nodo locale.

**3** Sfiorare **[LOG]**.

Viene visualizzata la schermata di selezione del tipo di dati.

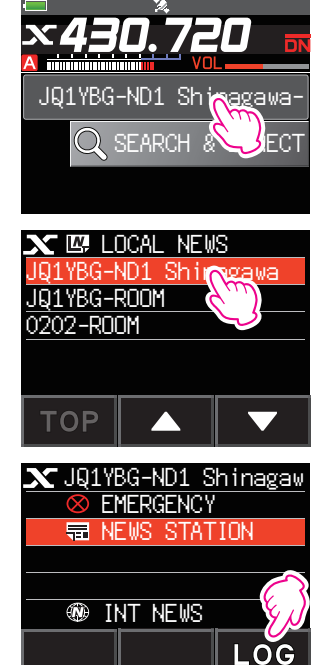

# <span id="page-26-0"></span>**4** Sfiorare **[MESSAGE]** o **[PICT]**.

Viene visualizzato l'elenco dei dati.

 Suggerimento L'elenco mostra i dati registrati in ordine cronologico invertito. PICT

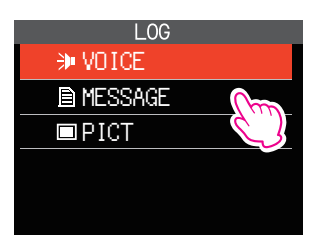

- **5** Sfiorare i dati che si desidera visualizzare. Viene visualizzato il contenuto del messaggio o l'immagine.
- **6** Premere il tasto **[BACK]** . Il display torna all'elenco dei dati.

# **Cancellazione di un dato importato**

# **Cancellazione di un file**

- **1** Seguire le operazioni di cui ai punti da 1 a 5 ["Visualizzazione in una fase successiva](#page-25-1)  [dei dati importati" a pagina 26](#page-25-1) per visualizzare il contenuto del messaggio o i dati delle immagini.
- **2** Sfiorare **[DEL]**. Viene visualizzato il messaggio di conferma. Thank you!

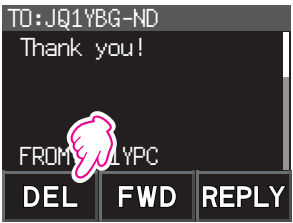

# **3** Sfiorare **[OK]**.

I dati vengono cancellati e si ritorna all'elenco dei dati.

# <span id="page-27-0"></span>**Ascolto di messaggi audio**

È possibile riprodurre e ascoltare file audio trasmessi/ricevuti da un nodo locale o da un nodo o una sala su Internet.

I file audio sono classificati nei seguenti due tipi:

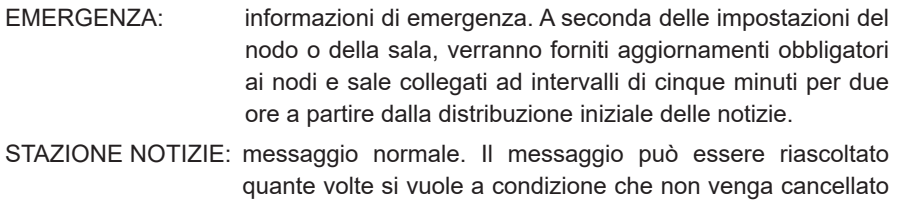

#### **Attenzione**

I file audio possono essere riprodotti e ascoltati utilizzando il ricetrasmettitore, ma non salvati sullo stesso.

### **Ascolto delle informazioni di emergenza nel nodo locale**

dal nodo o dalla sala.

**1** Seguire le operazioni di cui ai punti da 1 a 2 in ["Visualizzazione dei dati di testo nei](#page-19-2)  [nodi locali" a pagina 20](#page-19-2) per visualizzare le opzioni menu del nodo locale.

### **2** Sfiorare **[EMERGENCY]**.

Viene visualizzato l'elenco dei dati.

 Suggerimenti • L'elenco mostra i dati registrati in ordine cronologico invertito.

• I dati registrati nelle ultime 2 ore lampeggiano.

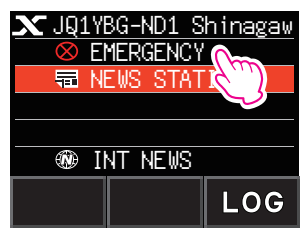

**3** Sfiorare il file audio da riprodurre.

La riproduzione audio inizia. Viene visualizzato il messaggio "DOWNLOAD" lampeggiante.

Al termine della riproduzione, si ritorna all'elenco dei dati.

#### **Suggerimento**

Durante la riproduzione dell'audio, premere il tasto **[DISP]** per visualizzare le informazioni relative alla posizione del mittente nel momento in cui è stato registrato il file audio.

# <span id="page-28-0"></span>**Ascolto dei messaggi di routine nei nodi locali**

- **1** Seguire le operazioni di cui ai punti da 1 a 4 in ["Visualizzazione dei dati di testo nei](#page-19-2)  [nodi locali" a pagina 20](#page-19-2) per visualizzare la schermata di selezione del tipo di dati.
- **2** Sfiorare **[VOICE]**.

Viene visualizzato l'elenco dei dati.

 Suggerimento L'elenco mostra i dati registrati in ordine cronologico invertito.

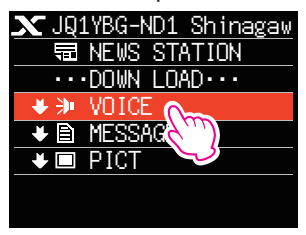

**3** Sfiorare il file audio da riprodurre.

La riproduzione audio inizia. Viene visualizzato il messaggio "DOWNLOAD" lampeggiante.

Al termine della riproduzione, si ritorna all'elenco dei dati.

### **Suggerimento**

Durante la riproduzione dell'audio, premere il tasto **[DISP]** per visualizzare le informazioni relative alla posizione del mittente nel momento in cui è stato registrato il file audio.

# **Ascolto dei messaggi di routine sul server WIRES-X (INT NEWS)**

**1** Seguire le operazioni di cui ai punti da 1 a 4 in ["Visualizzazione dei dati di testo](#page-21-1)  [sul server WIRES-X \(INT NEWS\)" a pagina 22](#page-21-1) per visualizzare la schermata di selezione del tipo di dati.

### **2** Sfiorare **[VOICE]**.

Viene visualizzato l'elenco dei dati.

 Suggerimento L'elenco mostra i dati registrati in ordine cronologico invertito.

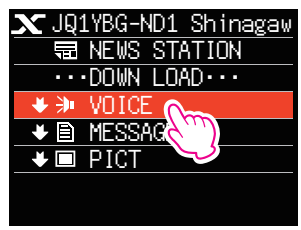

**3** Sfiorare il file audio da riprodurre.

La riproduzione audio inizia. Viene visualizzato il messaggio "DOWNLOAD" lampeggiante.

Al termine della riproduzione, si ritorna all'elenco dei dati.

# <span id="page-29-0"></span>**Ascolto delle informazioni di emergenza in nodi o sale su Internet**

- **1** Seguire l'operazione di cui al punto 1 in ["Visualizzazione dei dati di testo in nodi o sale](#page-22-1)  [su Internet" a pagina 23](#page-22-1) per visualizzare le opzioni menu del nodo o sala al quale ci si vuole collegare.
- **2** Sfiorare **[EMERGENCY]**.

Viene visualizzato l'elenco dei dati.

Suggerimenti • L'elenco mostra i dati registrati in ordine cronologico invertito.

• I dati registrati nelle ultime 2 ore lampeggiano.

**3** Sfiorare il file audio da riprodurre.

La riproduzione audio inizia. Viene visualizzato il messaggio "DOWNLOAD" lampeggiante.

Al termine della riproduzione, si torna alla schermata delle opzioni menu del nodo o della sala ai quali si è collegati.

### **Suggerimento**

Durante la riproduzione dell'audio, premere il tasto **[DISP]** per visualizzare le informazioni relative alla posizione del mittente nel momento in cui è stato registrato il file audio.

# **Ascolto dei messaggi di routine nei nodi o sale su Internet**

**1** Seguire le operazioni di cui ai punti da 1 a 3 in ["Visualizzazione dei dati di testo in nodi](#page-22-1)  [o sale su Internet" a pagina 23](#page-22-1) per visualizzare la schermata di selezione del tipo di dati.

### **2** Sfiorare **[VOICE]**.

Viene visualizzato l'elenco dei dati.

Suggerimento L'elenco mostra i dati registrati in ordine cronologico invertito.

**3** Sfiorare il file audio da riprodurre.

La riproduzione audio inizia. Viene visualizzato il messaggio "DOWNLOAD" lampeggiante.

Al termine della riproduzione, si ritorna all'elenco dei dati.

### **Suggerimento**

Durante la riproduzione dell'audio, premere il tasto **[DISP]** per visualizzare le informazioni relative alla posizione del mittente nel momento in cui è stato registrato il file audio.

# <span id="page-30-0"></span>**Trasmissione di messaggi e immagini**

È possibile trasmettere dati quali, messaggi (dati di testo) e immagini, salvati sulla scheda di memoria micro SD inserita nel ricetrasmettitore, ad un nodo locale oppure ad un nodo o una sala su Internet. Si può anche creare un nuovo messaggio e trasmetterlo.

### **Suggerimenti**

- Per i dettagli sulle schede di memoria micro SD, fare riferimento a "Uso di una scheda di memoria micro SD" nel Manuale d'uso base.
- È possibile trasmettere foto scattate con la fotocamera integrata nel microfono opzionale completo di altoparlante "MH-85A11U". Per i dettagli su come scattare le foto, fare riferimento a "Effettuazione di fotografie (Funzione foto istantanea)" nel Manuale d'uso.

# <span id="page-30-1"></span>**Creazione e trasmissione di messaggi ai nodi locali**

**1** Seguire le operazioni di cui ai punti da 1 a 3 in ["Visualizzazione dei dati di testo](#page-19-2)  [nei nodi locali" a pagina 20](#page-19-2) per visualizzare la schermata di selezione upload (trasmissione)/download (ricezione).

### **2** Sfiorare **[UPLOAD]**.

Viene visualizzata la schermata di selezione del tipo di dati.

**3** Sfiorare **[MESSAGE]**.

Viene visualizzato l'elenco dei dati.

**4** Sfiorare **[NEW]**. Visualizza la schermata della tastiera. NEW NEW NEW NEW NEW YORK NEW YORK WAS A

- **5** Sfiorare **[EDIT]**.
- **6** Digitare un messaggio.

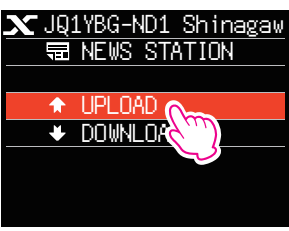

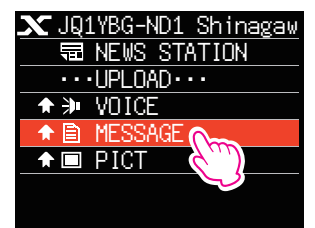

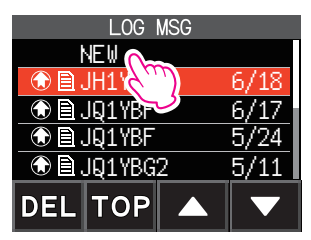

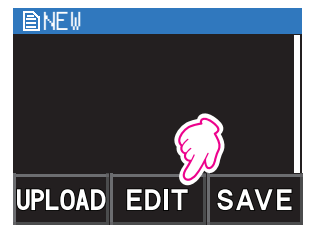

I caratteri appena inseriti vengono visualizzati sulla parte superiore dello schermo.

**7** Tenere premuto il tasto **[BACK]** per oltre un secondo.

Viene visualizzata la schermata di conferma del messaggio digitato.

# **8** Sfiorare **[UPLOAD]**.

La trasmissione del messaggio inizia. Al termine della trasmissione del messaggio, si torna alla schermata dell'elenco dati.

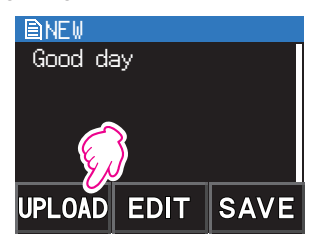

**Suggerimento** Sulla schermata della tastiera, sfiorare **[MTXT]** per selezionare uno dei 19 messaggi di routine.

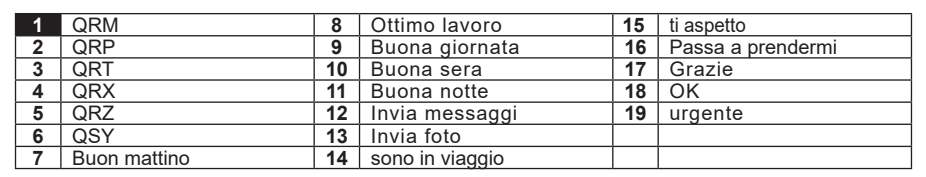

# <span id="page-32-0"></span>**Trasmissione ai nodi locali dei messaggi o immagini salvate**

- **1** Seguire le operazioni di cui ai punti da 1 a 2 in ["Creazione e trasmissione di messaggi](#page-30-1)  [ai nodi locali" a pagina 31](#page-30-1) per visualizzare la schermata di selezione del tipo di dati.
- **2** Sfiorare **[MESSAGE]** o **[PICT].** Viene visualizzato l'elenco dei dati.
- **3** Sfiorare il messaggio o l'immagine da trasmettere.
- **4** Sfiorare **[UPLOAD]** per MESSAGE. Sfiorare **[FWD]** per le PICT.

Al termine della trasmissione dei dati, viene visualizzato il messaggio "Completed" e il display torna alla schermata di selezione del tipo di dati.

# <span id="page-32-1"></span>**Creazione e trasmissione di messaggi a nodi o sale su Internet**

- **1** Visualizzare le opzioni menu del nodo o della sala su Internet.
- **2** Sfiorare **[NEWS STATION]**.

Viene visualizzata la schermata di selezione upload (trasmissione)/download (ricezione).

**3** Sfiorare **[UPLOAD]**.

Viene visualizzata la schermata di selezione del tipo di dati.

**4** Seguire le operazioni di cui ai punti da 3 a 7 in ["Creazione e trasmissione di messaggi](#page-30-1)  [ai nodi locali" a pagina 31](#page-30-1) per creare e trasmettere un messaggio.

# **Trasmissione dei messaggi o immagini salvati ai nodi o sale su Internet**

- **1** Seguire le operazioni di cui ai punti da 1 a 3 in ["Creazione e trasmissione di messaggi](#page-32-1)  [a nodi o sale su Internet" a pagina 33](#page-32-1) per visualizzare la schermata di selezione del tipo di dati.
- **2** Seguire le operazioni di cui ai punti da 3 a 7 in ["Creazione e trasmissione di messaggi](#page-30-1)  [ai nodi locali" a pagina 31](#page-30-1) per selezionare e trasmettere i dati del messaggio.

# <span id="page-33-0"></span>**Trasmissione di messaggi audio**

È possibile trasmettere messaggi audio parlati nel microfono come dati ad un nodo locale o un nodo o una sala su Internet.

I file audio sono classificati nei seguenti 2 tipi:

- EMERGENZA: informazioni di emergenza. A seconda delle impostazioni del nodo o della sala, verranno forniti aggiornamenti obbligatori ai nodi e sale collegati ad intervalli di cinque minuti per due ore a partire dalla distribuzione iniziale delle notizie.
- STAZIONE NOTIZIE: Messaggio normale. Il messaggio può essere riascoltato quante volte si vuole a condizione che non venga cancellato dal nodo o dalla sala.

# <span id="page-33-1"></span>**Trasmissione di informazioni di emergenza ai nodi locali**

- **1** Seguire le operazioni di cui ai punti da 1 a 2 in ["Visualizzazione dei dati di testo nei](#page-19-2)  [nodi locali" a pagina 20](#page-19-2) per visualizzare le opzioni menu del nodo locale.
- **2** Sfiorare **[EMERGENCY]**. **Compared 10 AU 2018 12 Shinagaw**

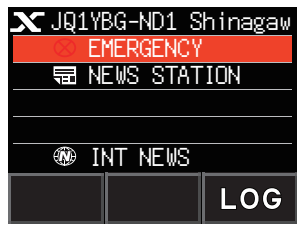

**3** Premendo il tasto PTT**,** parlare nel **[MIC]**. Suggerimento II tempo di registrazione massimo è di un minuto.

**4** Al termine della trasmissione audio, rilasciare il tasto PTT.

Al termine della trasmissione del messaggio, viene visualizzato il messaggio "COMPLETED" e si torna alla schermata delle opzioni menu del nodo locale.

# <span id="page-33-2"></span>**Trasmissione dei messaggi vocali di routine ai nodi locali**

- **1** Seguire le operazioni di cui ai punti da 1 a 3 in ["Visualizzazione dei dati di testo](#page-19-2)  [nei nodi locali" a pagina 20](#page-19-2) per visualizzare la schermata di selezione upload (trasmissione)/download (ricezione).
- **2** Sfiorare **[UPLOAD]**.

Viene visualizzata la schermata di selezione del tipo di dati.

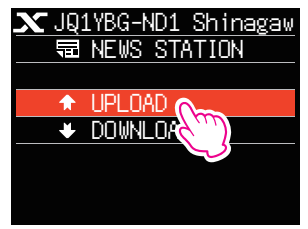

- <span id="page-34-0"></span>**3** Sfiorare **[VOICE]**.
- **4** Premendo il tasto PTT**,** parlare nel **[MIC]**.
	- Suggerimento Il tempo di registrazione massimo è di un minuto.

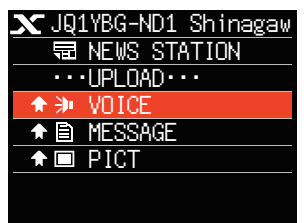

**5** Al termine della trasmissione audio, rilasciare il tasto PTT. Al termine della trasmissione del messaggio, si attiva un segnale acustico e il display torna alla schermata di selezione del tipo di dati.

### **Trasmissione delle informazioni di emergenza a nodi o sale su Internet**

**1** Visualizzare le opzioni menu del nodo o della sala su Internet.

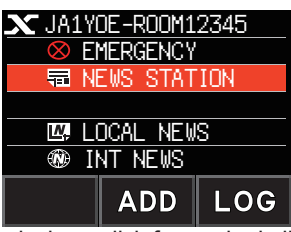

**2** Seguire le operazioni di cui ai punti da 2 a 5 in ["Trasmissione di informazioni di](#page-33-1)  [emergenza ai nodi locali" a pagina 34](#page-33-1) per trasmettere un messaggio.

# **Trasmissione dei messaggi di routine a nodi o sale su Internet**

- **1** Seguire le operazioni di cui ai punti da 1 a 2 in ["Creazione e trasmissione di messaggi](#page-32-1)  [a nodi o sale su Internet" a pagina 33](#page-32-1) per visualizzare la schermata di selezione selezione upload (trasmissione)/download (ricezione).
- **2** Seguire le operazioni di cui ai punti da 2 a 5 in ["Trasmissione dei messaggi vocali di](#page-33-2)  [routine ai nodi locali" a pagina 34](#page-33-2) per trasmettere un messaggio.

# <span id="page-35-0"></span>**Elenco delle modalità di impostazione di WIRES-X**

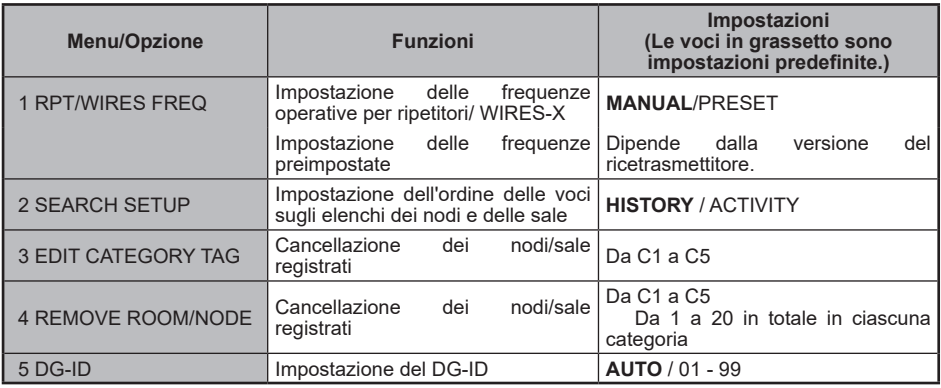

### **Uso della modalità di impostazione di WIRES-X**

# **Impostazione delle frequenze operative per ripetitori/ WIRES-X**

Selezionare se impostare manualmente la frequenza oppure utilizzare la frequenza preimpostata (precedentemente registrata), quando ci si collega ad un nodo locale.

- **1** Tenere premuto il tasto **[DISP]** → Sfiorare **[WIRES-X]** → **[1 RPT/WIRES FREQ]**.
- **2** Ruotare la manopola DIAL per selezionare **[MANUAL]** o **[PRESET]**.

Ogni volta che si ruota la manopola DIAL, l'impostazione commuta tra **[MANUAL]** e **[PRESET]**.

- **3** Selezionando **[PRESET]** e premendo il tasto **[DISP]** si visualizza la schermata di selezione della frequenza.
- **4** Ruotare la manopola DIAL per selezionare la frequenza da preimpostare.
	- Suggerimenti Ruotando la manopola DIAL, la frequenza varia in base agli incrementi specificati nella modalità di impostazione.
		- Sfiorando **[BAND]** si passa alla banda della frequenza preimpostata.

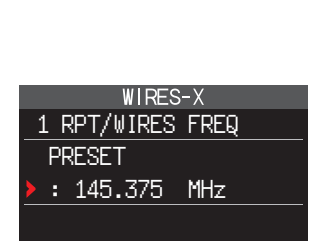

**BAND** 

**5** Premere il tasto PTT.

Imposta la frequenza e torna alla schermata di visualizzazione delle frequenze.

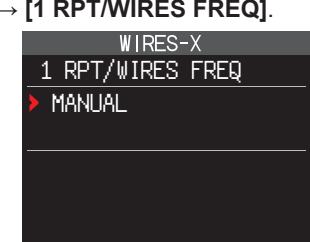

MANUAL: impostazione della frequenza ogni volta che si cerca un nodo locale.

PRESET: preimpostazione della frequenza utilizzata per cercare il nodo locale.

# <span id="page-36-0"></span>**Impostazione dell'ordine delle voci sugli elenchi dei nodi e delle sale**

È possibile selezionare i criteri di classificazione dell'elenco di destinazioni del collegamento su Internet.

- **1** Tenere premuto il tasto **[DISP]** → Sfiorare **[WIRES-X]** → **[2 SEARCH SETUP]**.
- **2** Ruotare la manopola DIAL per selezionare **[HISTORY]** o **[ACTIVITY]**.

Ogni volta che si ruota la manopola DIAL, l'impostazione commuta tra **[HISTORY]** e **[ACTIVITY]**.

- HISTORY: Visualizza l'elenco classificato in base all'ordine delle destinazioni dei collegamenti ai quali la propria stazione si è collegata più recentemente.
- ACTIVITY: Visualizza l'elenco classificato in ordine discendente dalla sala con il maggior numero di nodi collegati. I nodi seguono le sale.

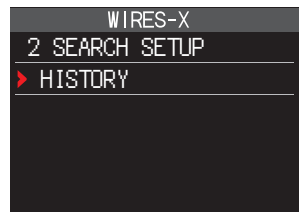

**3** Premere il tasto PTT.

Imposta la frequenza e torna alla schermata di visualizzazione delle frequenze.

# **Modifica dei nomi delle categorie**

Si può assegnare il nome a 5 categorie nelle quali sono registrati i nodi e le sale. Per il nome di ciascuna categoria si possono utilizzare fino a 16 caratteri alfanumerici. Per i dettagli, fare riferimento a ["Registrazione di un nodo o una sala" a pagina 16.](#page-15-0)

# **Cancellazione dei nodi e delle sale registrati**

È possibile cancellare i nodi e le sale registrati nelle 5 categorie.

- **1** Tenere premuto il tasto **[DISP]** → Sfiorare **[WIRES-X]** → **[4 REMOVE ROOM/NODE]**.
- **2** Ruotare la manopola DIAL per selezionare la categoria desiderata, quindi premere il **[DISP]** tasto.

Vengono visualizzati gli elenchi dei nodi e delle sale.

WIRES-X 4 REMOVE ROOM/NODE C1:TOKYO AREA C2:FISHING C3 ---------------- C4 ---------------- C5 ----------------

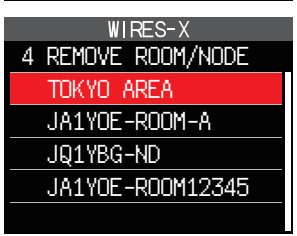

- **3** Ruotare la manopola DIAL per selezionare il nodo o la sala da cancellare, quindi premere il **[DISP]** tasto. Viene visualizzato il messaggio di conferma.
- **4** Sfiorare **[OK]**.

Il nodo o la sala selezionati vengono cancellati.

**5** Premere il tasto PTT.

Imposta la frequenza e torna alla schermata di visualizzazione delle frequenze.

# <span id="page-37-0"></span>**Funzione DG-ID per l'accesso alla stazione di nodo WIRES-X**

All'accesso alla stazione di nodo WIRES-X, la stazione del nodo di collegamento può essere selezionata in base all'impostazione del DG-ID delle stazioni del nodo.

- **1** Tenere premuto il tasto **[DISP]** → Sfiorare **[WIRES-X]** → **[5 DG-ID]**.
- **2** Ruotare la manopola DIAL per selezionare l'impostazione DG-ID per WIRES-X.
	- AUTO: È possibile collegare soltanto nodi aperti, con numero DG-ID impostato a "00".
	- da 01 a 99: È possibile collegare soltanto nodi aventi lo stesso numero di DG-ID.
	- Suggerimenti L'impostazione predefinita è "AUTO". • Si consiglia di impostare [5 DG-ID] su "AUTO" per il normale funzionamento.
- **3** Premere il tasto PTT.

Imposta la frequenza e torna alla schermata di visualizzazione delle frequenze.

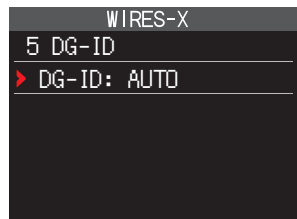

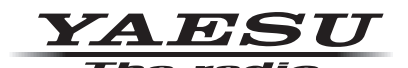

Copyright 2019 YAESU MUSEN CO., LTD. Tutti i diritti riservati.

Nessuna parte del presente manuale può essere riprodotta senza l'autorizzazione di YAESU MUSEN CO., LTD.

### **YAESU MUSEN CO., LTD.**

Tennozu Parkside Building 2-5-8 Higashi-Shinagawa, Shinagawa-ku, Tokyo 140-0002 Japan **YAESU USA**

6125 Phyllis Drive, Cypress, C A 90630, U.S.A.

#### **YAESU UK**

Unit 12, Sun Valley Business Park, Winnall Close Winchester, Hampshire, SO23 0LB, U.K. 1908-A